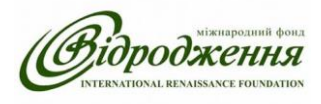

 $\overline{\phantom{a}}$ 

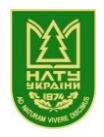

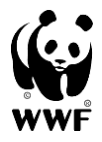

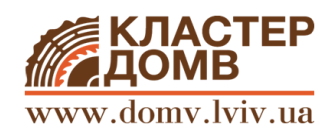

# **Доступ до судових рішень про лісопорушення**

Законодавство України містить гарантії права громадян на доступ до суду і судових рішень. Зокрема, у статті 2 Закону України «Про доступ до судових рішень», закріплено правила проголошення судових рішень та правила їх оприлюднення:

1. Рішення суду проголошується прилюдно, крім випадків, коли розгляд справи проводився у закритому судовому засіданні. Кожен має право на доступ до судових рішень у порядку, визначеному цим Законом.

2. Усі судові рішення є відкритими та підлягають оприлюдненню в електронній формі не пізніше наступного дня після їх виготовлення і підписання. Судові рішення також можуть публікуватися в друкованих виданнях із додержанням вимог цього Закону.

Якщо судовий розгляд відбувався у закритому судовому засіданні, судове рішення оприлюднюється з виключенням інформації, яка за рішенням суду щодо розгляду справи у закритому судовому засіданні підлягає захисту від розголошення.

**Єдиний державний реєстр судових рішень** і є тим засобом, за допомогою якого судові рішення оприлюднюються в електронній формі. Він дає змогу громадським активістам мати доступ до судової практики у сфері боротьби з правопорушеннями у сфері лісозаготівель і відслідковувати судові процеси.

**Єдиний державний реєстр судових рішень -** автоматизована система збирання, зберігання, захисту, обліку, пошуку та надання електронних копій судових рішень.

До Реєстру вносяться судові рішення Верховного Суду України, вищих спеціалізованих, апеляційних та місцевих судів - вироки, рішення, постанови, накази, ухвали, окремі ухвали (постанови) суду, що ухвалені (постановлені) судами у кримінальних, цивільних, господарських справах, у справах адміністративної юрисдикції, у справах про адміністративні правопорушення, крім судових рішень, які містять інформацію, що є державною таємницею.

Судові рішення, внесені до Реєстру, є відкритими для безоплатного цілодобового доступу на офіційному веб-порталі судової влади України.

**Єдиний державний реєстр судових рішень розміщений у мережі Інтернет** за адресою: <http://www.reyestr.court.gov.ua/>

Пошук документів виконується на сторінці "Головна" [\(http://www.reyestr.court.gov.ua/\)](http://www.reyestr.court.gov.ua/)<sup>1</sup>

 $^1$  Для того, щоб навчити зацікавлених осіб працювати з Єдиним державним реєстром судових рішень, на сайті створено розділ «Допомога» [\(http://www.reyestr.court.gov.ua/Help\)](http://www.reyestr.court.gov.ua/Help)

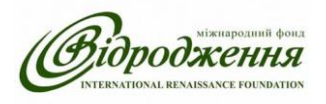

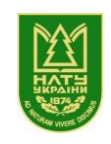

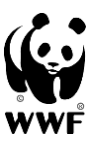

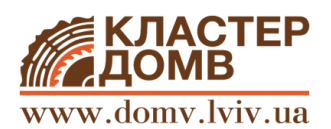

## **Пошук за контекстом**

У верхній частині вікна знаходиться блок "**Пошук за контекстом",** призначений для швидкого пошуку документа за фрагментом з тексту судового рішення. У якості контексту можна вводити ключові слова (наприклад, «незаконна порубка») або фразу, або назву статті кримінального чи адміністративного кодексів, котра вас цікавить. **Після введення слів або фрази можемо або одразу натискати кнопку «пошук»,** розташовану у нижній правій частині сторінки, **або вводити додаткові параметри** необхідного нам судового рішення в інших полях.

Необхідно враховувати, що при виконанні пошуку вибиратимуться документи, які містять шукані слова у всіх формах.

Нижче розміщено блок для пошуку за іншими параметрами документа: судової установи та судді, судової справи та судового рішення.

### **Пошук за розширеними параметрами**

Пошук документів за розширеними параметрами документа виконується у блоках "Суд та судді", "Судова справа", "Судове рішення".

Для зручності роботи з Реєстром, деякі рядки для пошуку мають меню, що випадає (регіон суду, назва суду, інстанція, форма судового рішення, форма судочинства, категорія судової справи, статуси сторін). Потрібна категорія або кілька категорій обираються шляхом натискання на неї (них) курсором.

Пошук за розширеними параметрами запроваджено для зручності користування Реєстром (конкретизації пошуку), але можна працювати і без нього. Незнання окремих характеристик судових рішень (найменування суду, періоду ухвалення та інших) не повинно зупиняти вас. Користуйтесь тими категоріями, які знаєте, або працюйте, використовуючи ключові слова і фрази (див. «Пошук за контекстом»).

### **Використання результатів пошуку**

Після виконання пошуку у нижній частині вікна "Головна" відобразиться таблиця з переліком знайдених документів, яка містить реквізити знайдених документів.

Для перегляду документа необхідно натиснути на номер рішення, який у таблиці результатів пошуку надано у вигляді гіперпосилання (перша колонка, виділений синім кольором).

**Законом України «Про доступ до судових рішень» визначено порядок ознайомлення з судовими рішенням та виготовлення копій судових рішень за зверненням особи, яка не бере (не брала) участі у справі. Зокрема, ці питання врегульовані у статті 9 зазначеного Закону:**

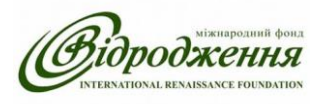

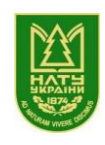

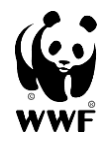

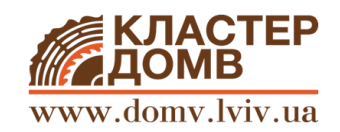

Особа, яка не бере (не брала) участі у справі, якщо судове рішення безпосередньо стосується її прав, свобод, інтересів чи обов'язків, може звернутися до апарату відповідного суду з письмовою заявою про:

1) надання можливості ознайомитися із судовим рішенням у приміщенні суду; 2) надання можливості виготовити копії судового рішення за допомогою власних технічних засобів;

3) виготовлення копії судового рішення апаратом суду.

У заяві особа повинна обґрунтувати, чому вона не змогла ознайомитися із судовим рішенням у Реєстрі, а також чому вона вважає, що судове рішення безпосередньо стосується її прав, свобод, інтересів чи обов'язків.

1. Заява розглядається відповідальною службовою особою апарату суду невідкладно, а якщо вона потребує додаткового вивчення - протягом трьох робочих днів.

2. Про результати розгляду заяви службова особа апарату суду вносить запис до відповідного журналу із зазначенням відомостей про особу, яка звернулася із заявою. 3. Копія судового рішення, виготовлена апаратом суду, засвідчується відповідальною службовою особою апарату суду та печаткою суду із зазначенням дати.

4. За виготовлення копії судового рішення справляється судовий збір у розмірі, встановленому законом.

## **Використання спеціальних знаків при пошуку**

На сайті можна виконувати пошук за текстом із використанням спеціальних знаків.

*Подвійні лапки ("")* визначають порядок та форму слів у пошуковому запиті. **Приклад:** при пошуку документа, в якому використовується фраза судове рішення ухвалено, необхідно шукану фразу взяти у лапки.

Знак питання (?) Знак питання (?) замінює у слові будь-який одиночний символ (крім першого символу у слові).

*Зірочка (\*)* замінює у слові будь-який символ або декілька символів. Неможливо виконати пошук з використанням спеціального знаку *зірочки (\*)*, якщо у полі запиту перед знаком вказано менше трьох символів.

### **Використання логічних операторів при пошуку**

Для розширення можливостей пошуку за текстом використовуються логічні оператори. Необхідно враховувати, що всі слова-оператори повинні вводитись лише великими літерами.

*OR*

Оператор *OR* використовується, якщо необхідно знайти документ, який містить одне з двох вказаних значень, та ставиться між значеннями запиту. **Приклад:** при пошуку за запитом судове рішення OR судова справа будуть знайдені документи, які містять слова або судове рішення, або судова справа.

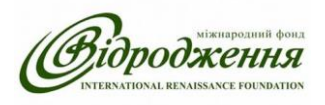

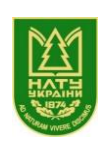

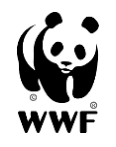

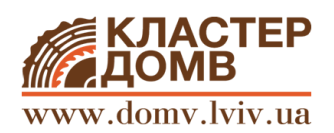

# *AND*

Оператор *AND* використовується, якщо необхідно знайти документ, який містить обидва вказані значення, та ставиться між значеннями запиту.

При введенні у пошуковий рядок декількох слів через прогалину за замовчуванням враховується, що між ними встановлено оператор AND.

**Приклад:** при пошуку за запитом судове рішення AND судова справа будуть знайдені документи, які містять слова судове рішення та судова справа.

# *NOT*

Оператор *NOT* використовується, якщо необхідно знайти документ, який включає в себе значення, що вказано до *NOT*, та не включає значення, що вказано після *NOT*.

**Приклад:** при пошуку за запитом судове рішення NOT Київ будуть знайдені документи, які містять словосполучення судове рішення та не містять слова Київ.

Неможливо використовувати оператор *NOT* для одного значення.

**Приклад:** NOT фізична особа.

# *Зобов'язуючий плюс (+)*

Оператор *плюс (+)* використовується, якщо необхідно знайти документ, який обов'язково повинен включати в себе слово, вказане після *плюса (+)*.

**Приклад:** при пошуку за запитом + державний орган будуть знайдені документи, які обов'язково містять слово державний та можуть містити слово орган.

# *Виключаючий мінус (-)*

Оператор *мінус (-)* використовується, якщо необхідно знайти документ, який включає в себе значення, що вказано до *мінуса (-)*, та не включає значення, що вказано після *мінуса (-)*.

Необхідно мати на увазі: якщо у пошуковий рядок ввести державний орган "прогалина" - "прогалина" Київ, будуть знайдені документи, які містять слова державний орган та Київ. Тобто пошук виконуватиметься як при використанні оператора *AND*.

Якщо у пошуковий рядок ввести державний орган-Київ (без прогалин), будуть знайдені документи, які містять фразу державний орган-Київ.

Для вірного використання оператора *мінус (-)* у пошуковому запиті необхідно ставити прогалину лише між першим словом та мінусом.

**Приклад:** при пошуку за запитом державний орган "пробіл" -Київ будуть знайдені документи, які містять словосполучення державний орган та не містять слова Київ.

# **Групування логічних операторів**

Існує можливість виконати пошук, використовуючи групування операторів. **Приклад:** при пошуку за запитом Київ AND (вирок OR постанова) будуть знайдені документи, які містять слово Київ та одне із слів: вирок або постанова. Неможливо виконати пошук, використовуючи групування операторів, якщо дужки поставлено на початку запиту.

**Приклад:** (господарське OR кримінальне) AND рішення.

*Даний матеріал підготовлено експертами Робочої групи проекту «Зменшення рівня корупції в лісовому секторі Львівської області», який реалізовується за підтримки Міжнародного фонду «Відродження» у партнерстві з Всесвітнім фондом природи WWF та Національним лісотехнічним університетом України.*